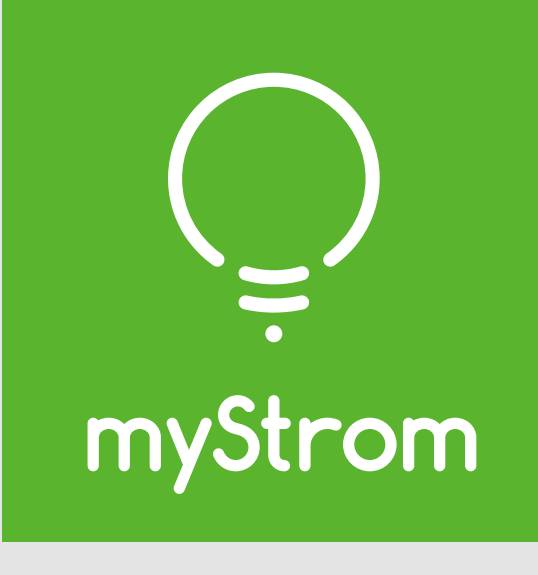

### **Smart Home Made Simple**

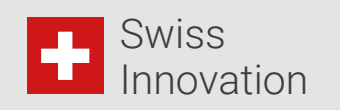

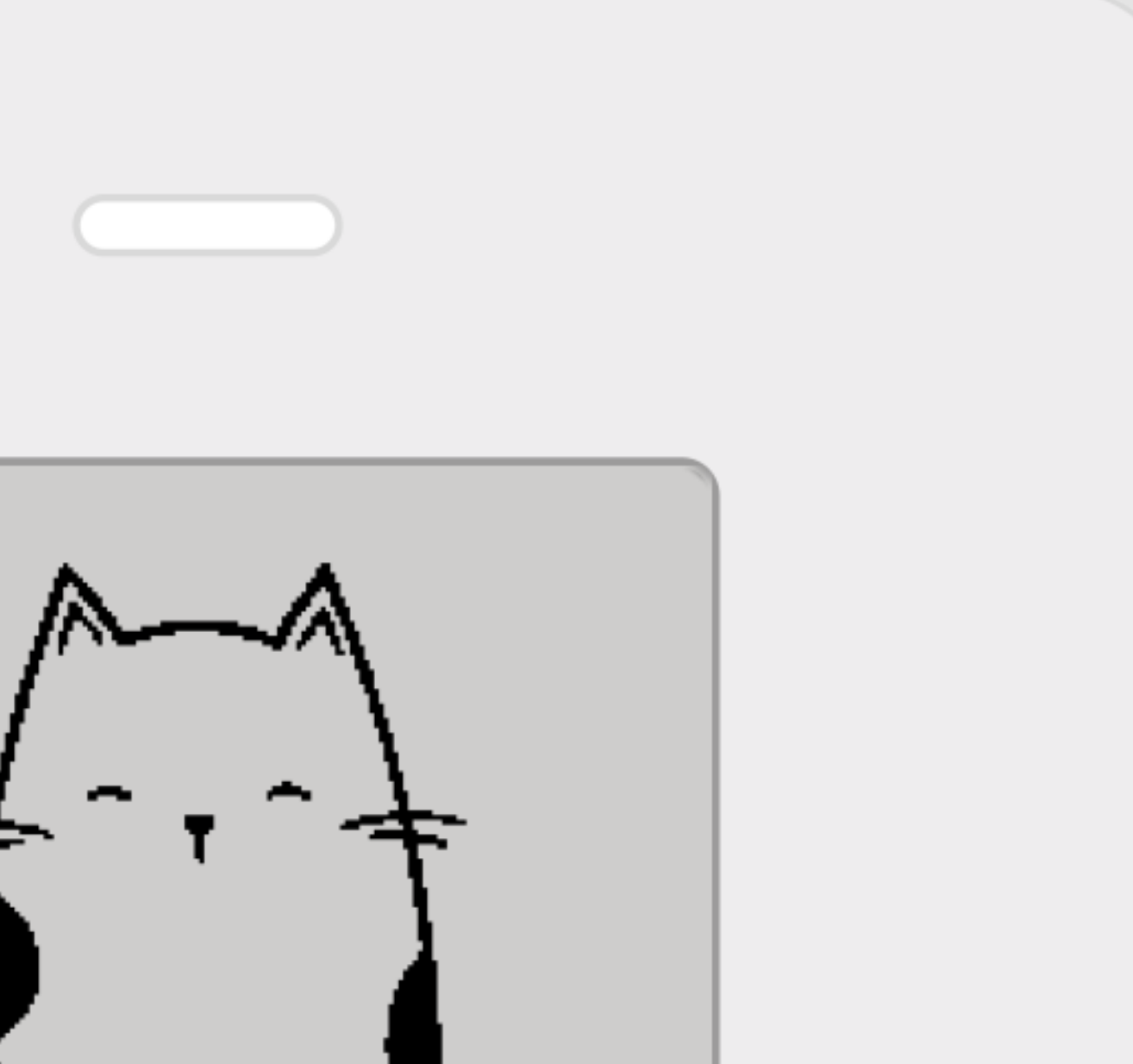

# myStrom Button Max Tool (beta)

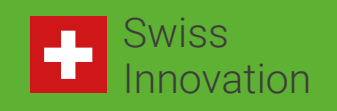

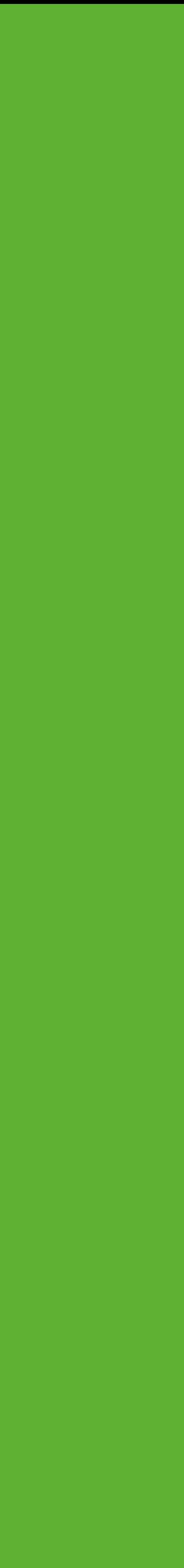

Get myStrom Button Max Tool + Button Max Custom Firmware here

<https://mystrom.ch/de/support/mystrom-button-max-tool/>

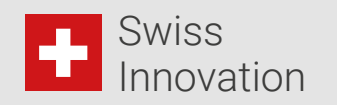

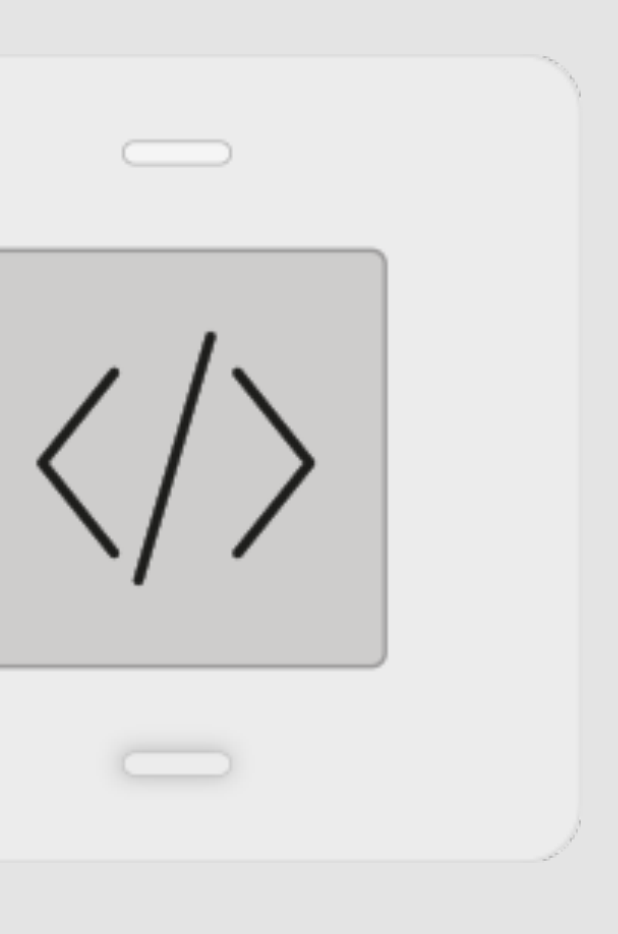

• Download the Firmware on https://mystrom.ch/de/support/mystrom-button-max-tool/

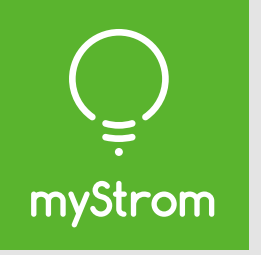

#### **Install Button Max Custom Firmware**

• If you haven't done it already: Add Button Max to your WiFi via myStrom App, myStrom

- 
- Power Button Max
- Troubleshooting Tool or its Web UI
- 
- Select "Firmware Upgrade" in Burger Menu
- 
- 
- 

• Access Button Max Web UI by entering its IP address in a web browser

• Select "Downloaded File", select the Custom Firmware, start firmware upgrade

• Wait for Firmware upgrade to finish > Button Max reboots

• Button Max is now available in myStrom Button Max Tool

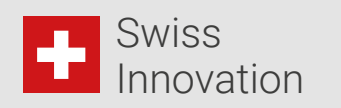

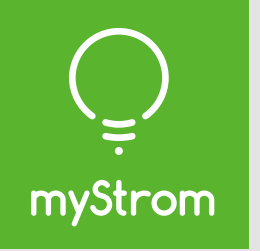

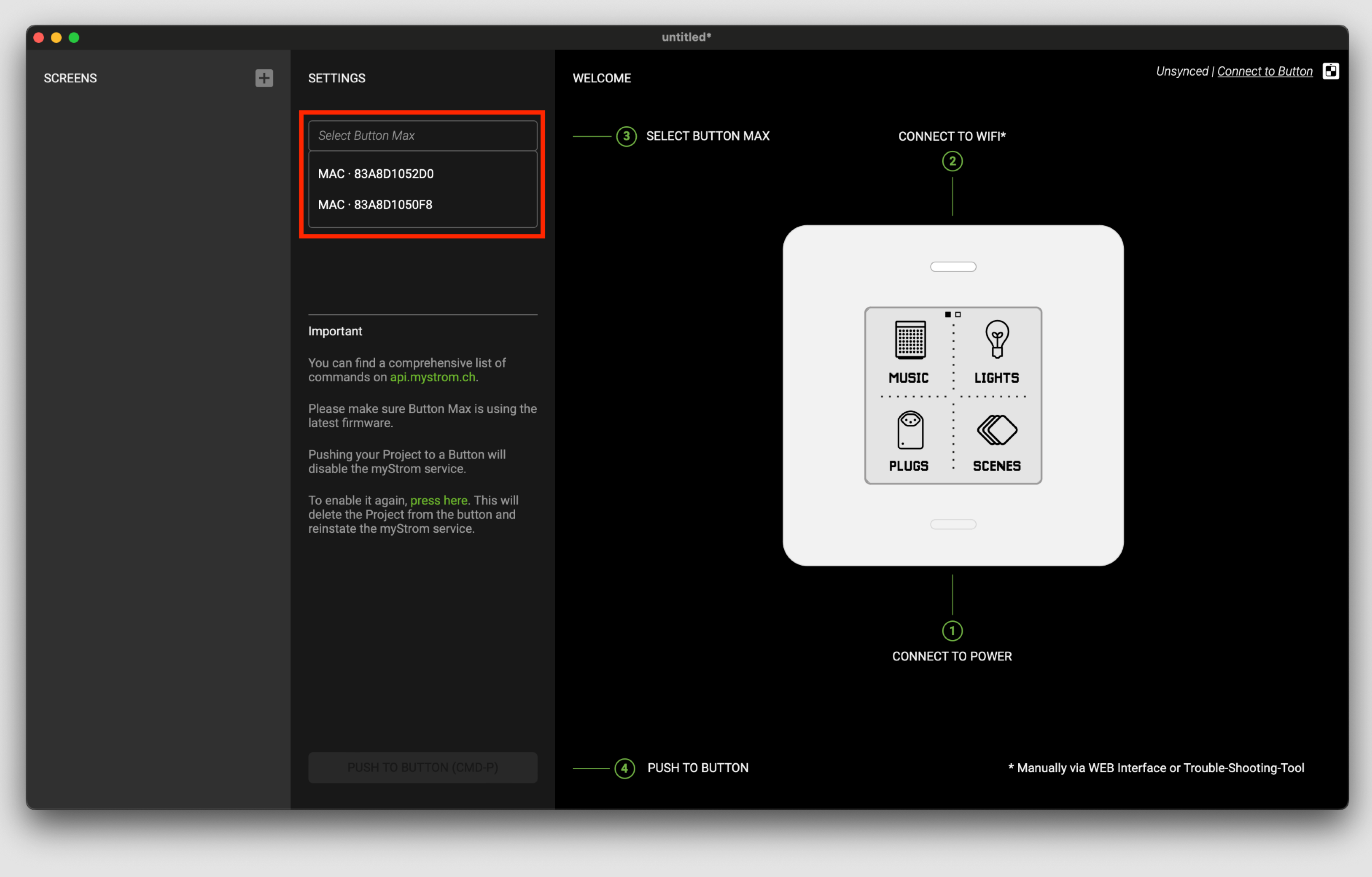

Connect myStrom Button Max Tool with a Button Max. They have to be on the same network as your PC/Mac.

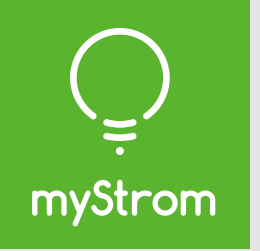

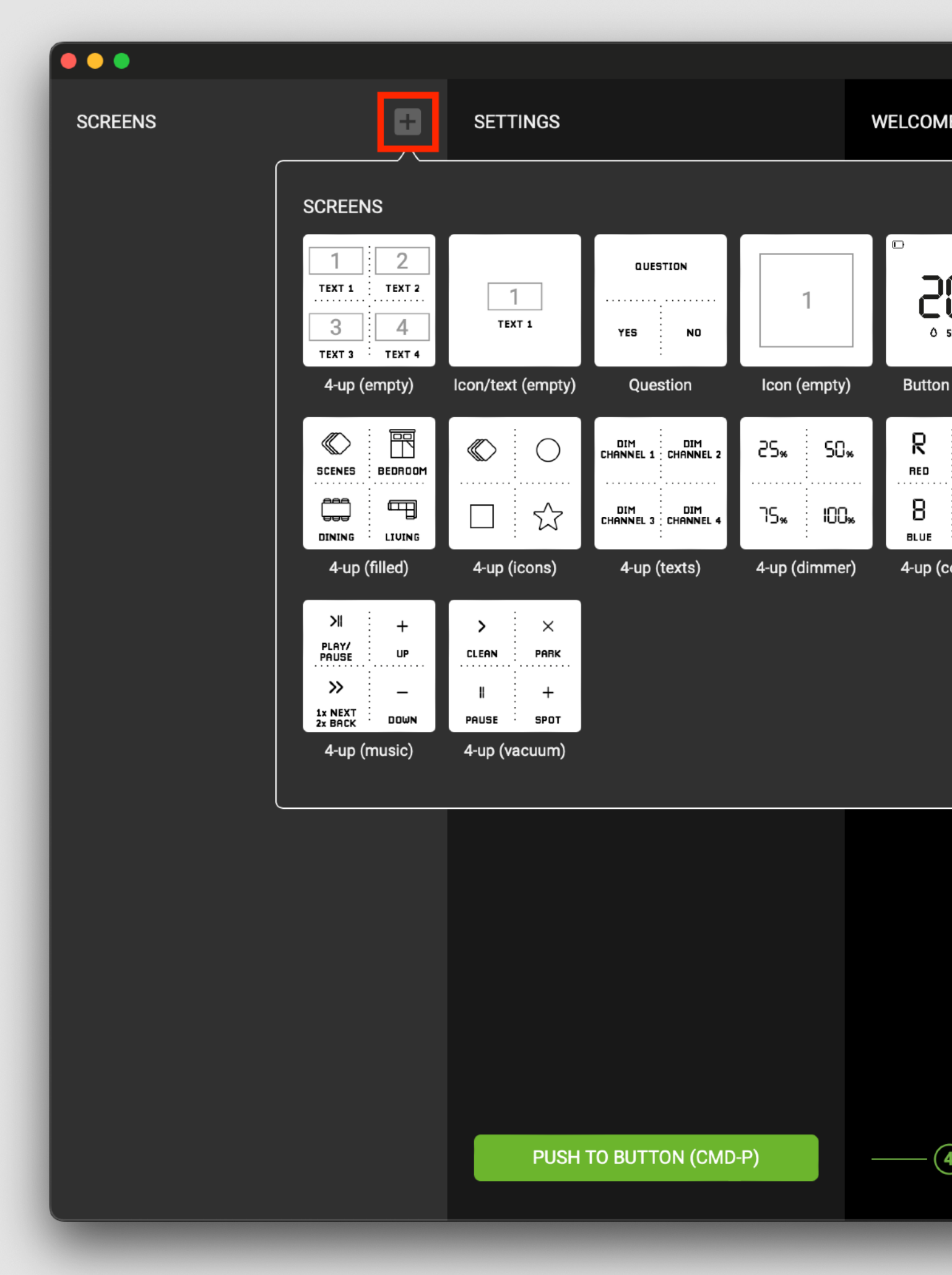

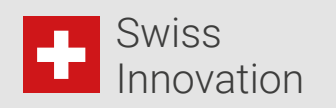

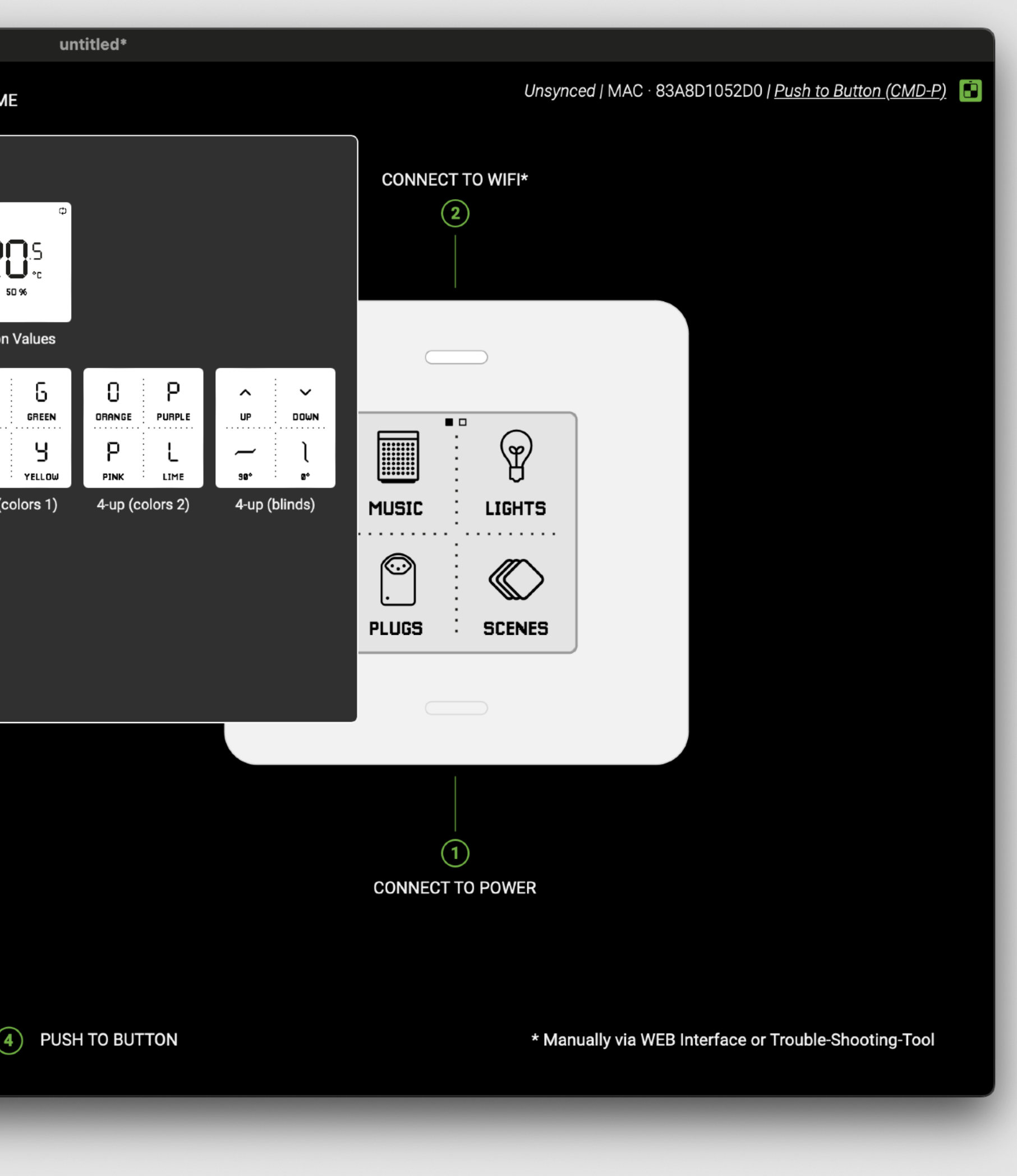

Add your first screen.

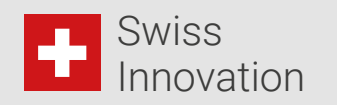

This displays the screen's settings. Every screen has Content (graphics – icons and text) and Buttons (interactions).

Project in unsaved On the other hand, state. Hit CTRL-S / CTRL-O / CMD-O CMD-S to save. allows you to open a untitled\* saved config. untitled\* Unsynced | MAC · 83A8D1052D0 | Push to Button (CMD-P)  $\Box$ Return to welcome screen

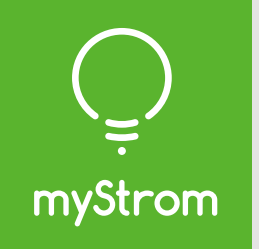

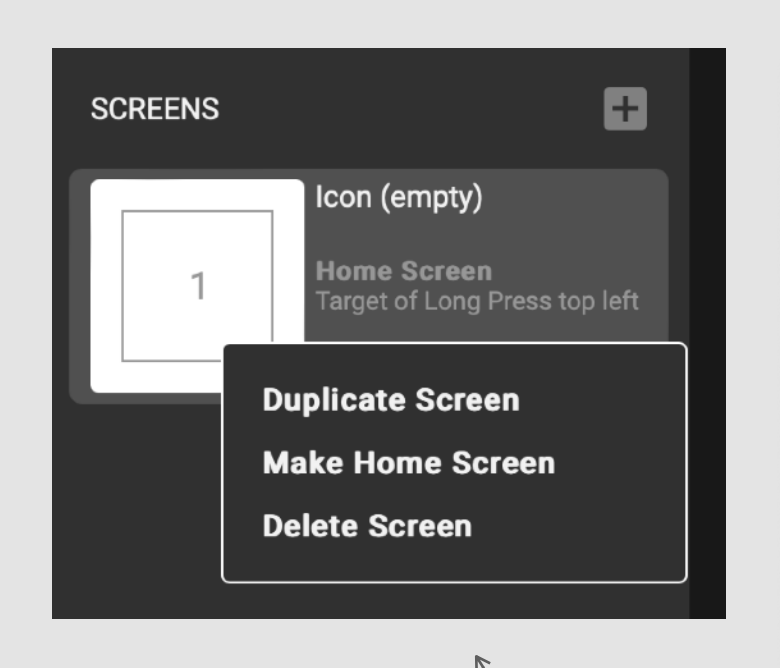

Right click to display further options

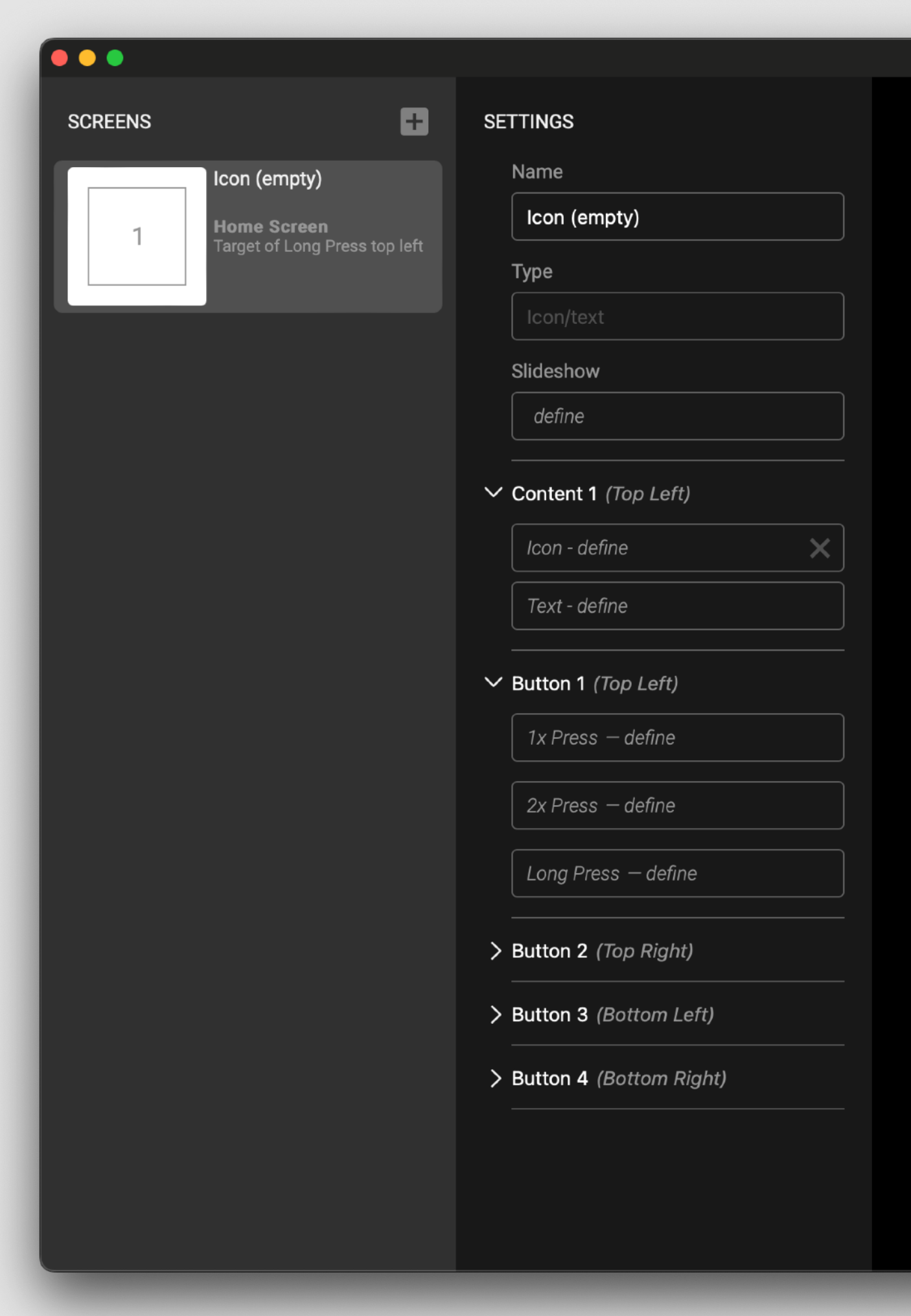

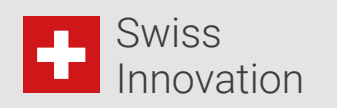

ame your screen

ke it part of a slideshow

fine an icon (next slide)

fine a text

fine what this interaction does

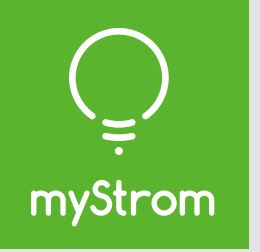

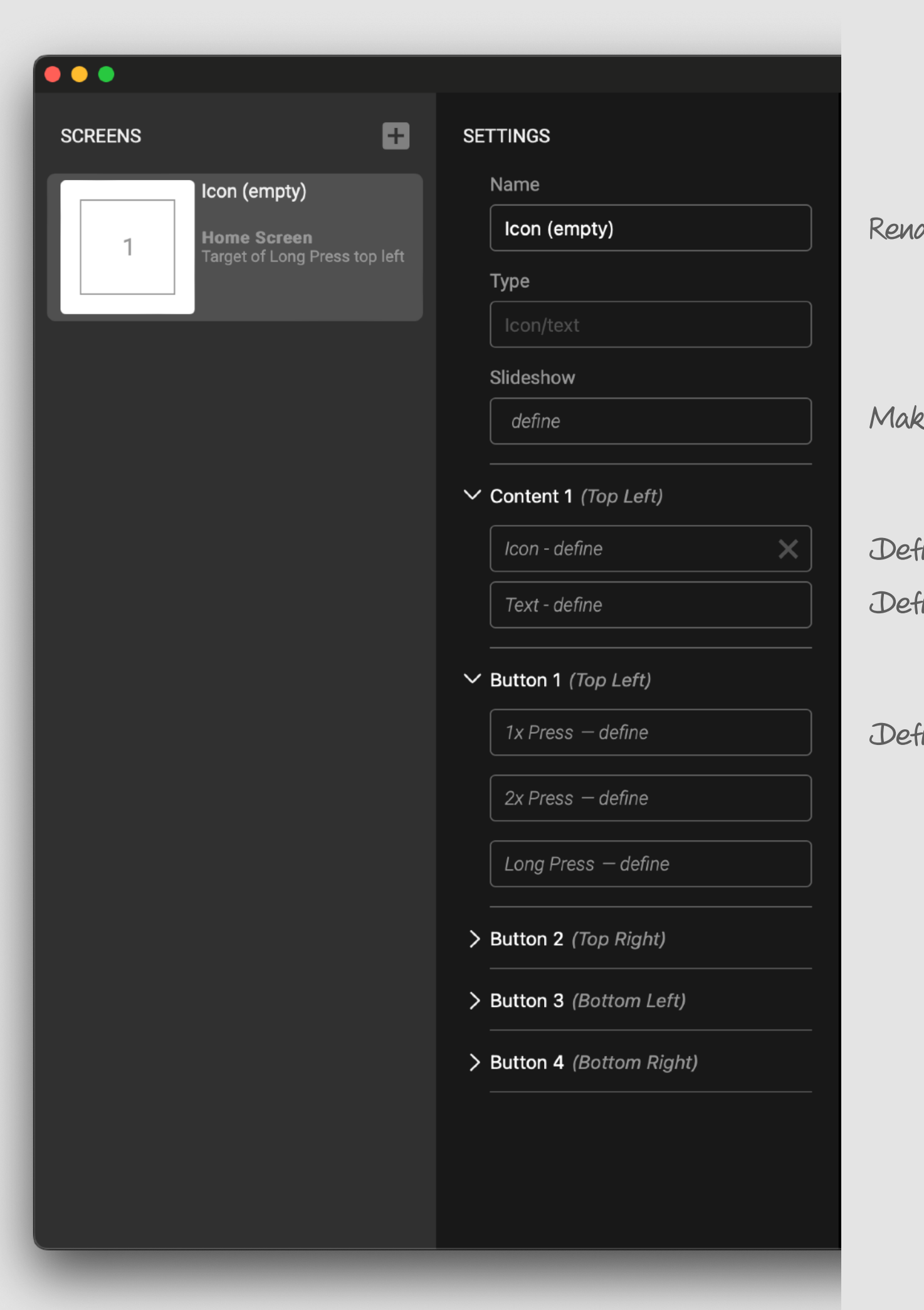

This displays the screen's settings. Every screen has Content (graphics – icons and text) and Buttons (interactions).

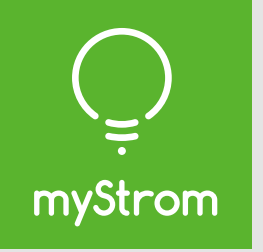

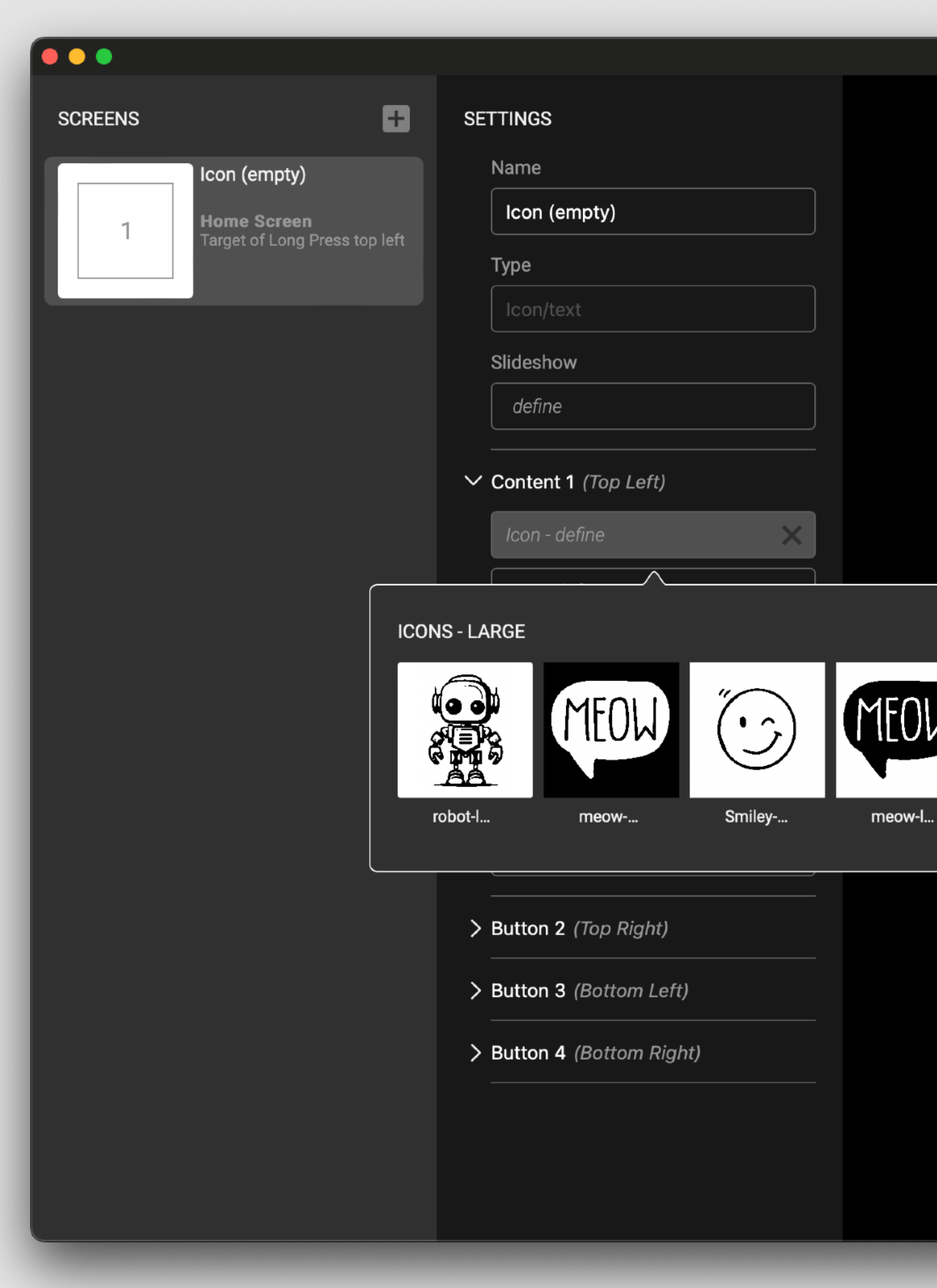

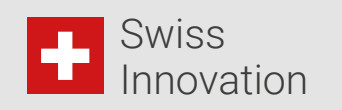

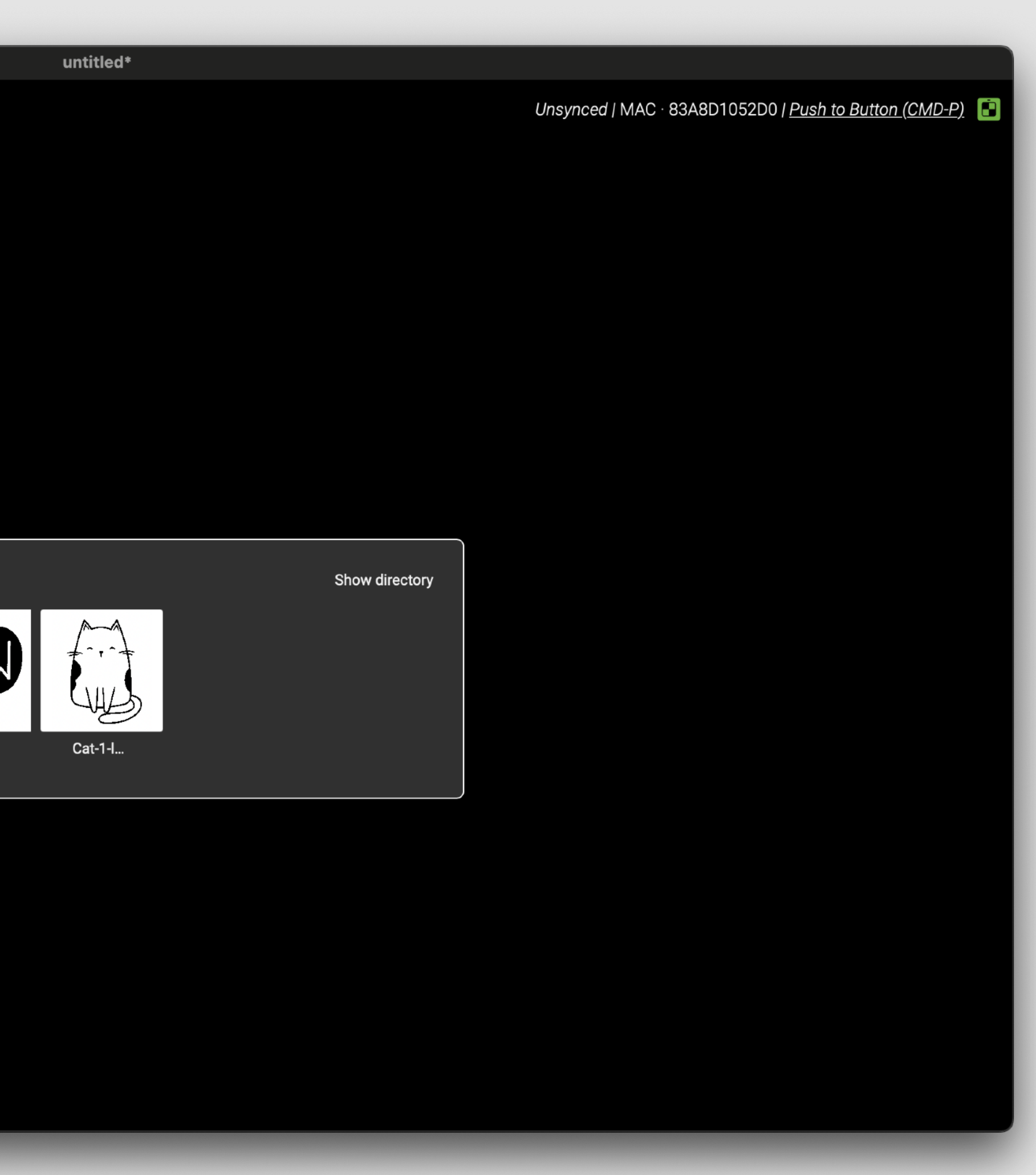

Add an icon.

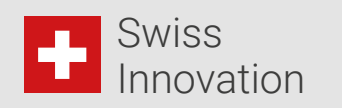

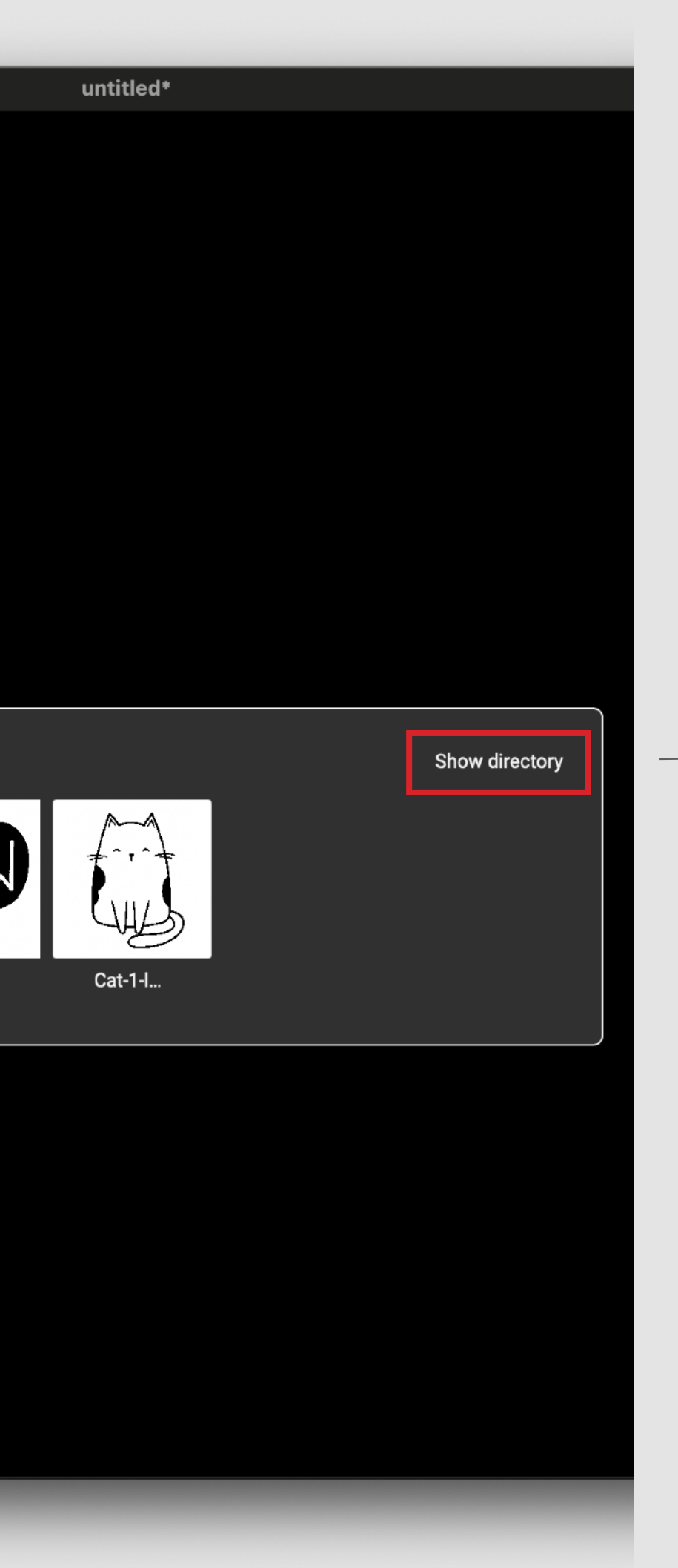

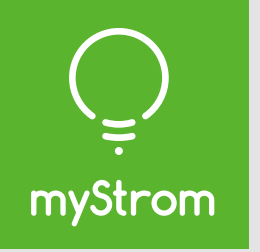

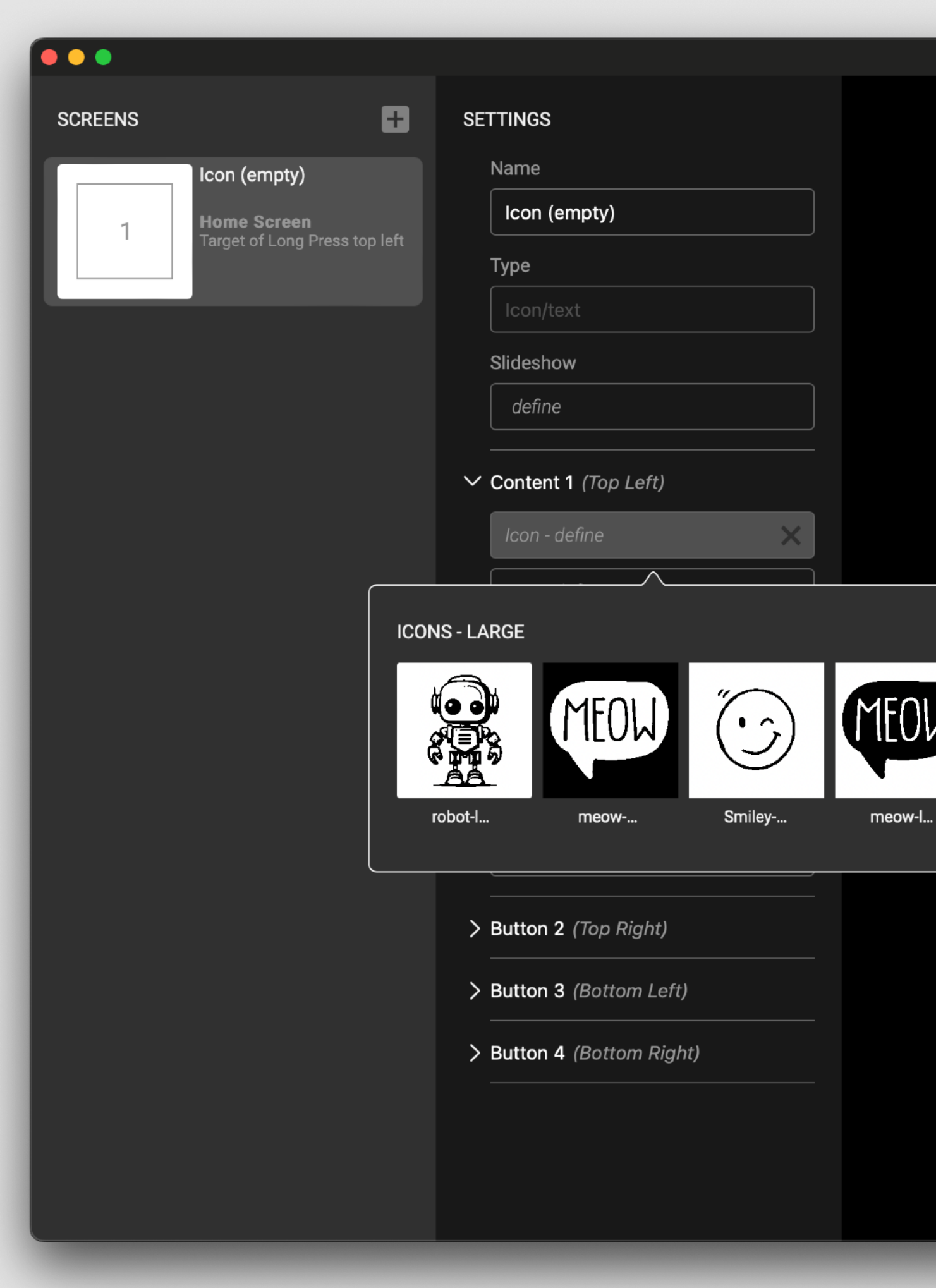

Show directory displays the custom icon folder where you store your custom icons.

Custom icons need to be 1-bit, black & white .bmp files. Small: 44  $\times$  44 px, file name ends in -small Medium: 132  $\times$  132 px, file name ends in -medium Large: 200 x 200 px, file name ends in -large

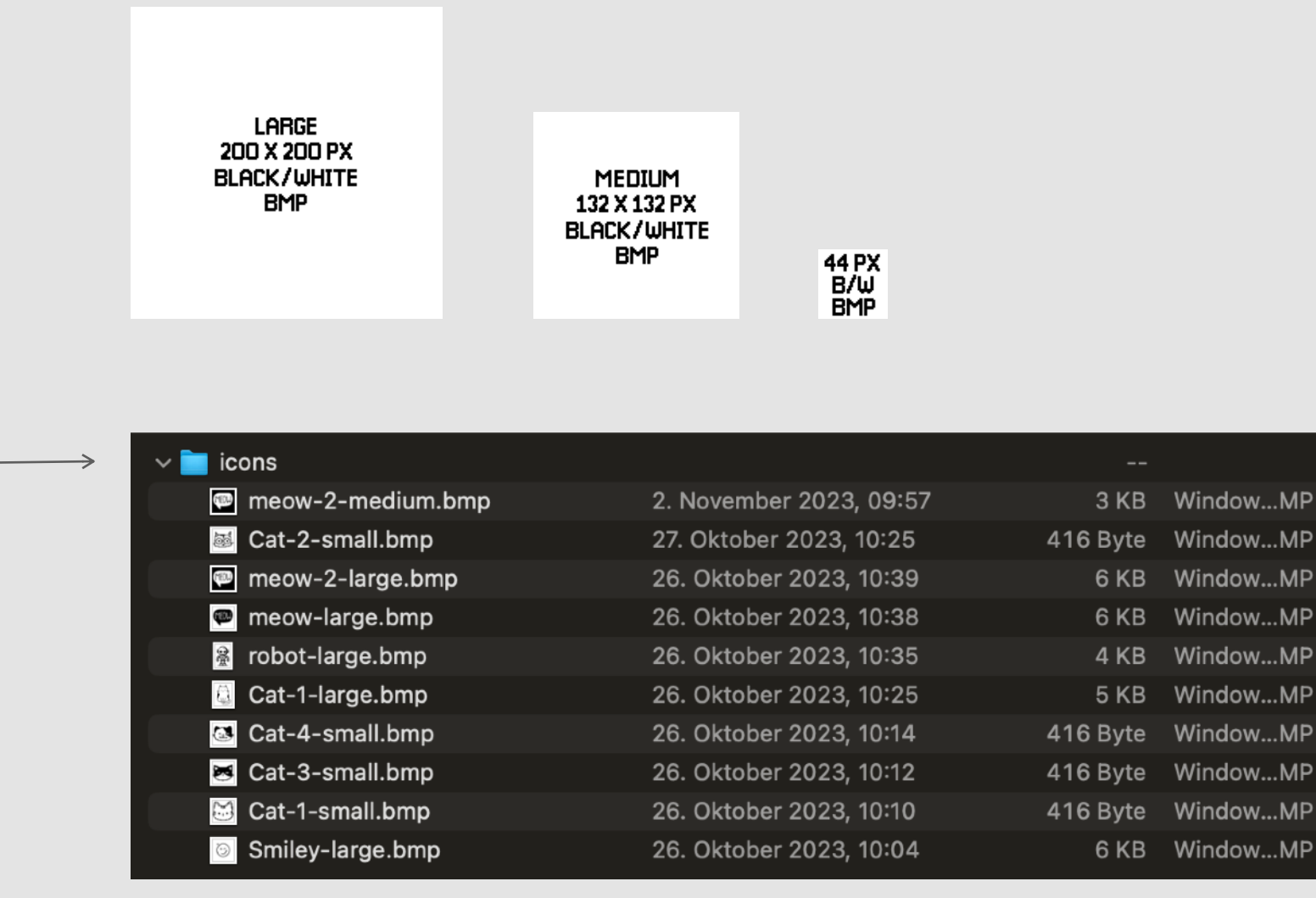

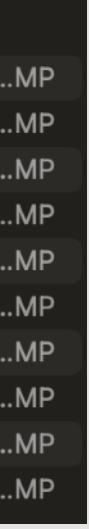

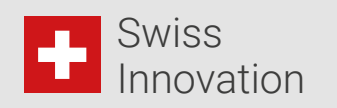

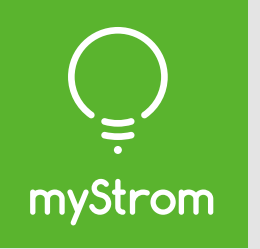

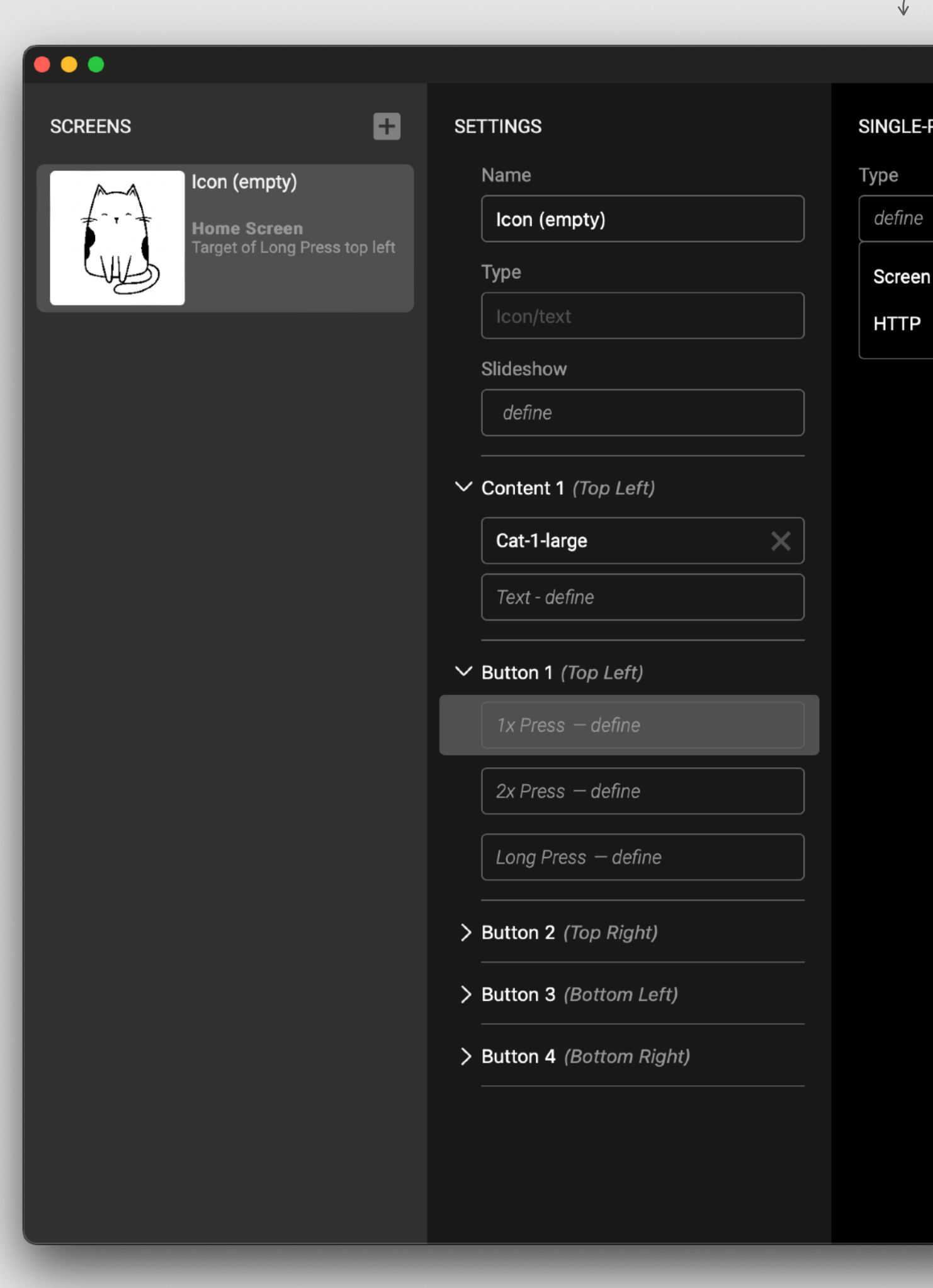

Now let's define a Button action. Choose HTTP.

#### Screen - go to another screen HTTP - define HTTP request

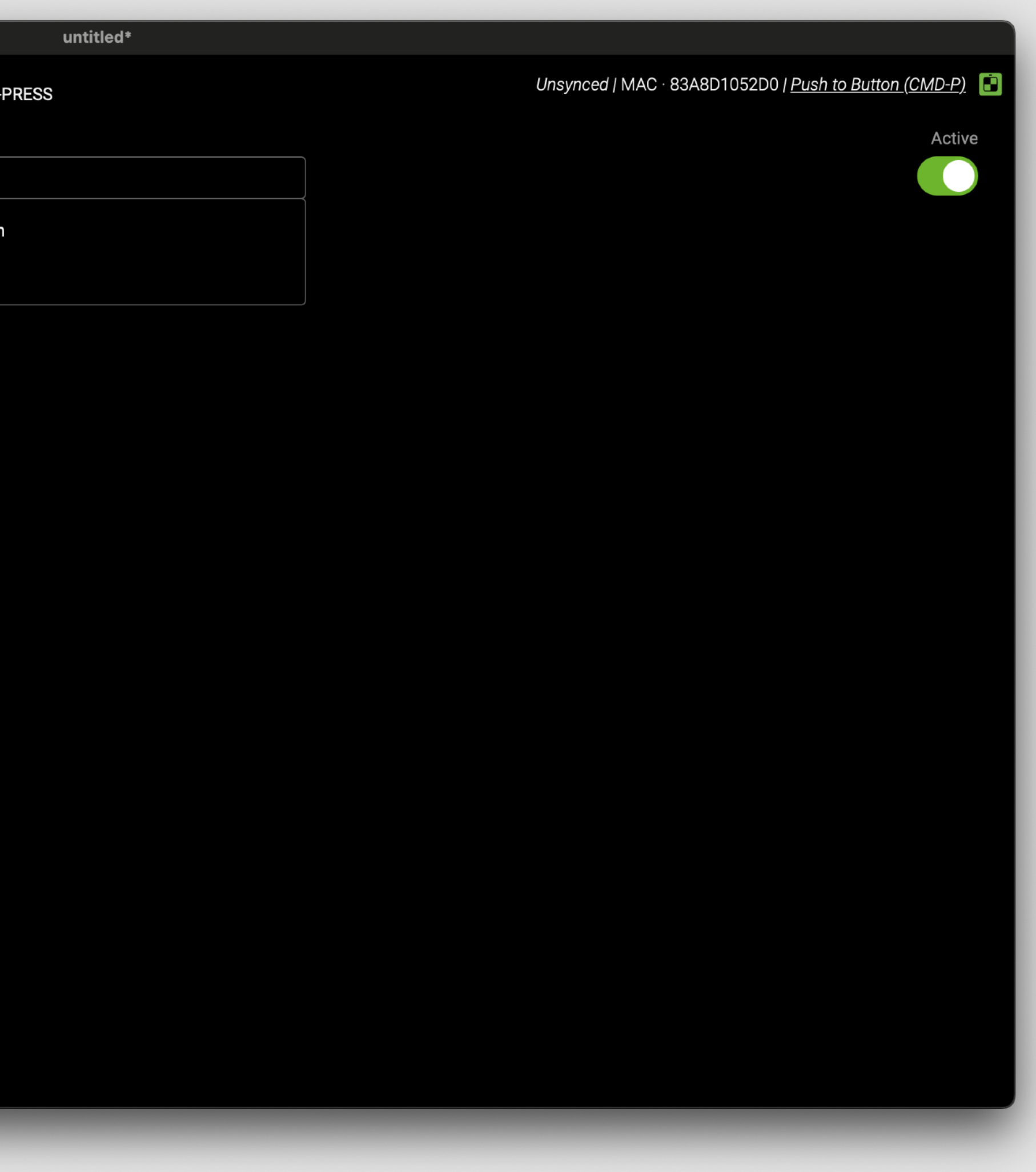

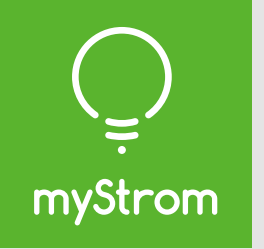

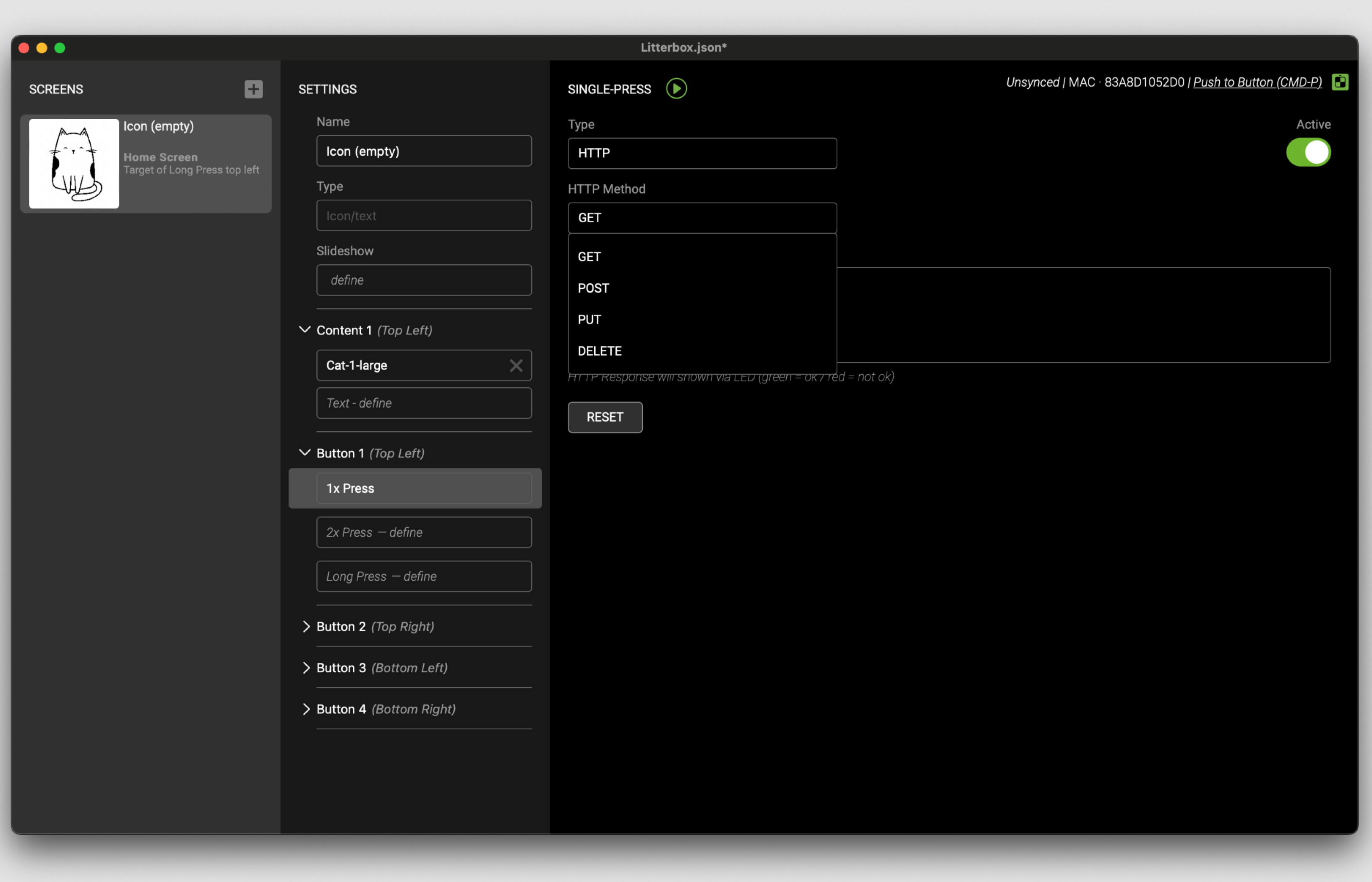

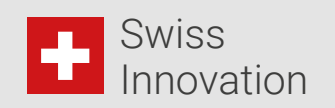

Choose an HTTP method.

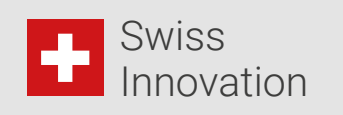

This will make Button 1 toggle a myStrom WiFi Switch. List of commands at the end.

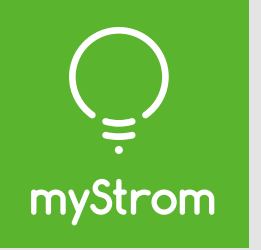

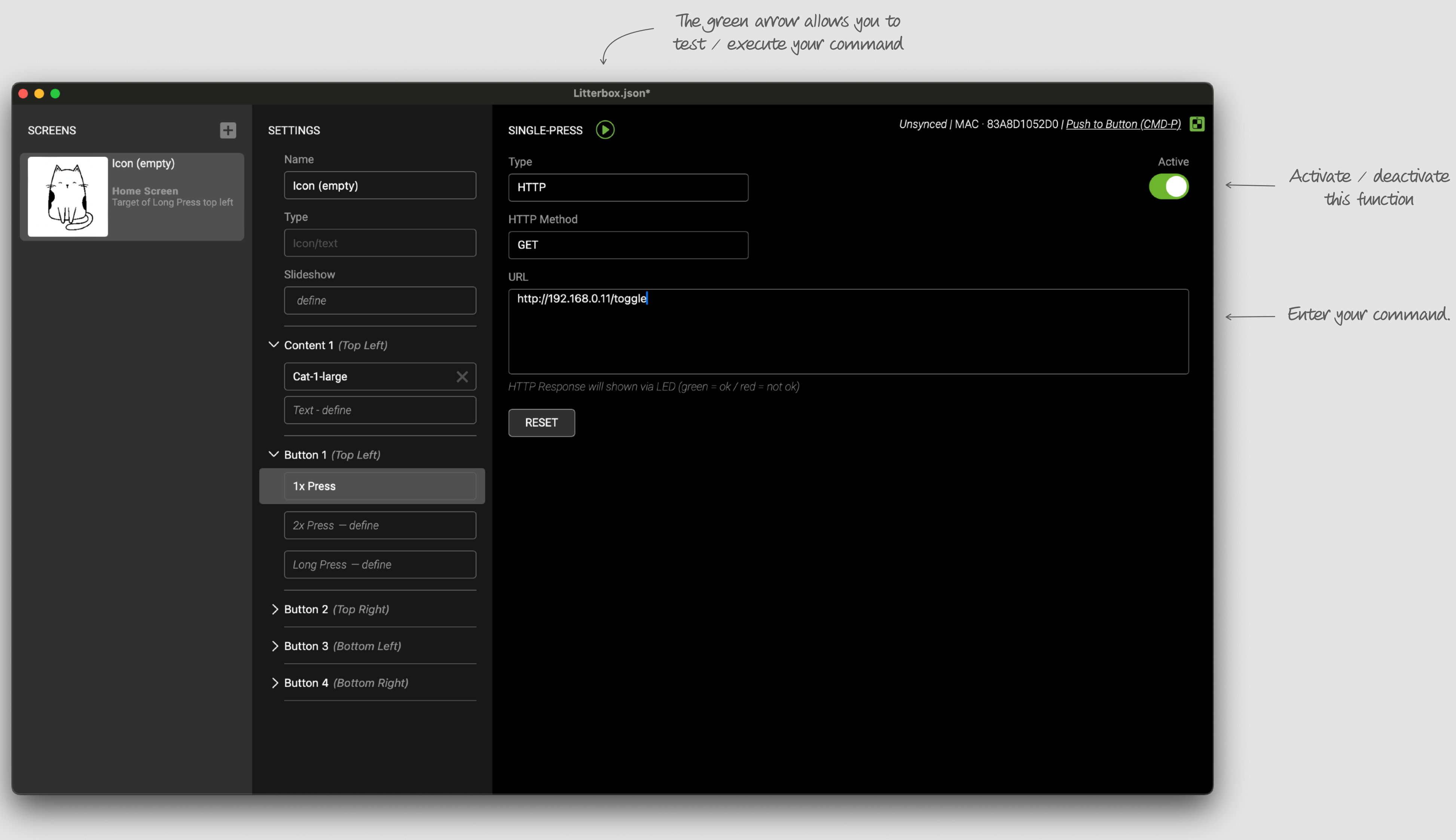

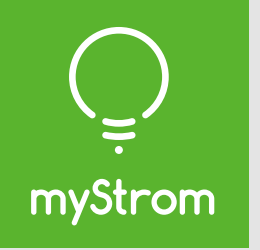

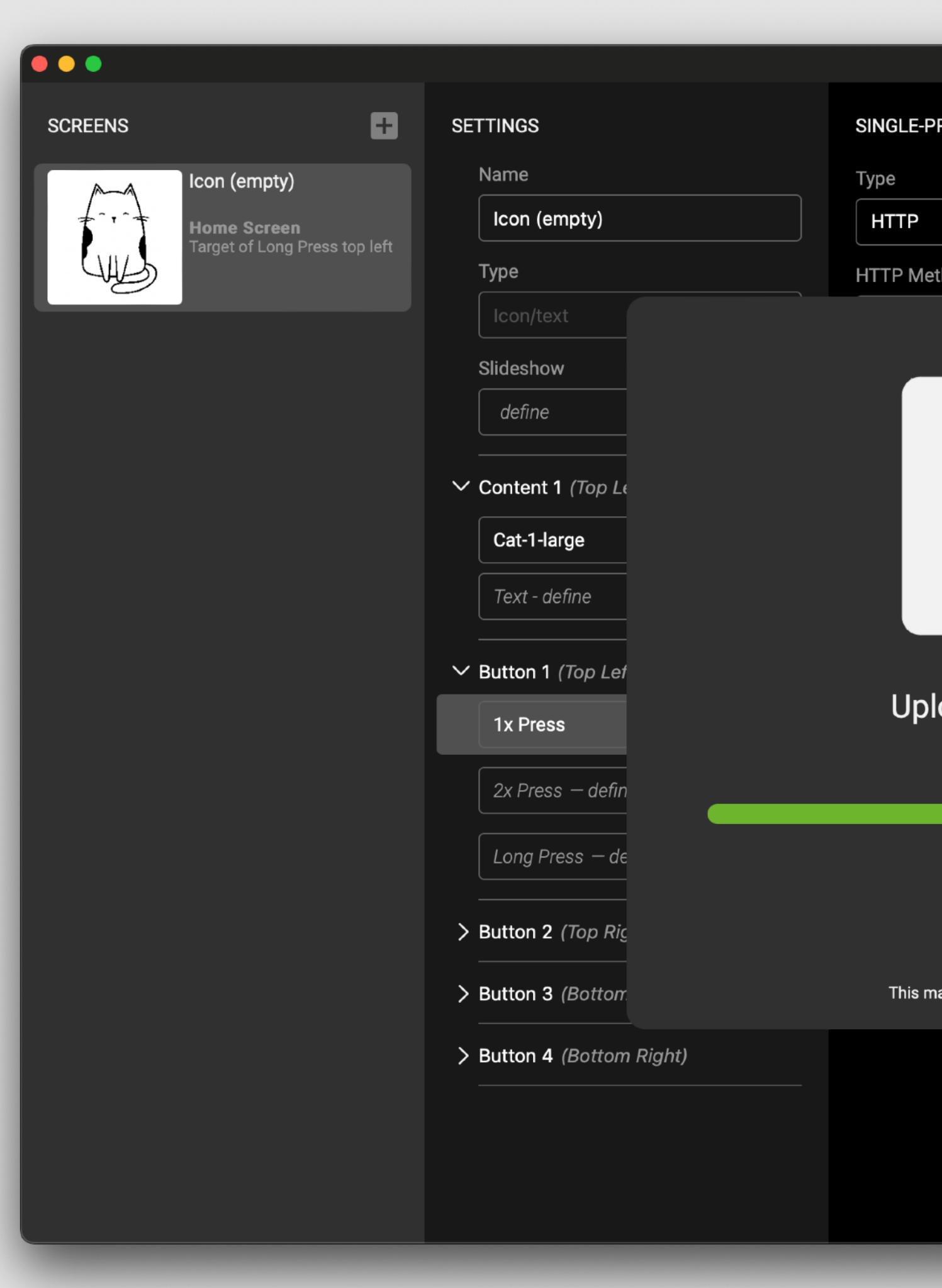

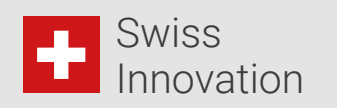

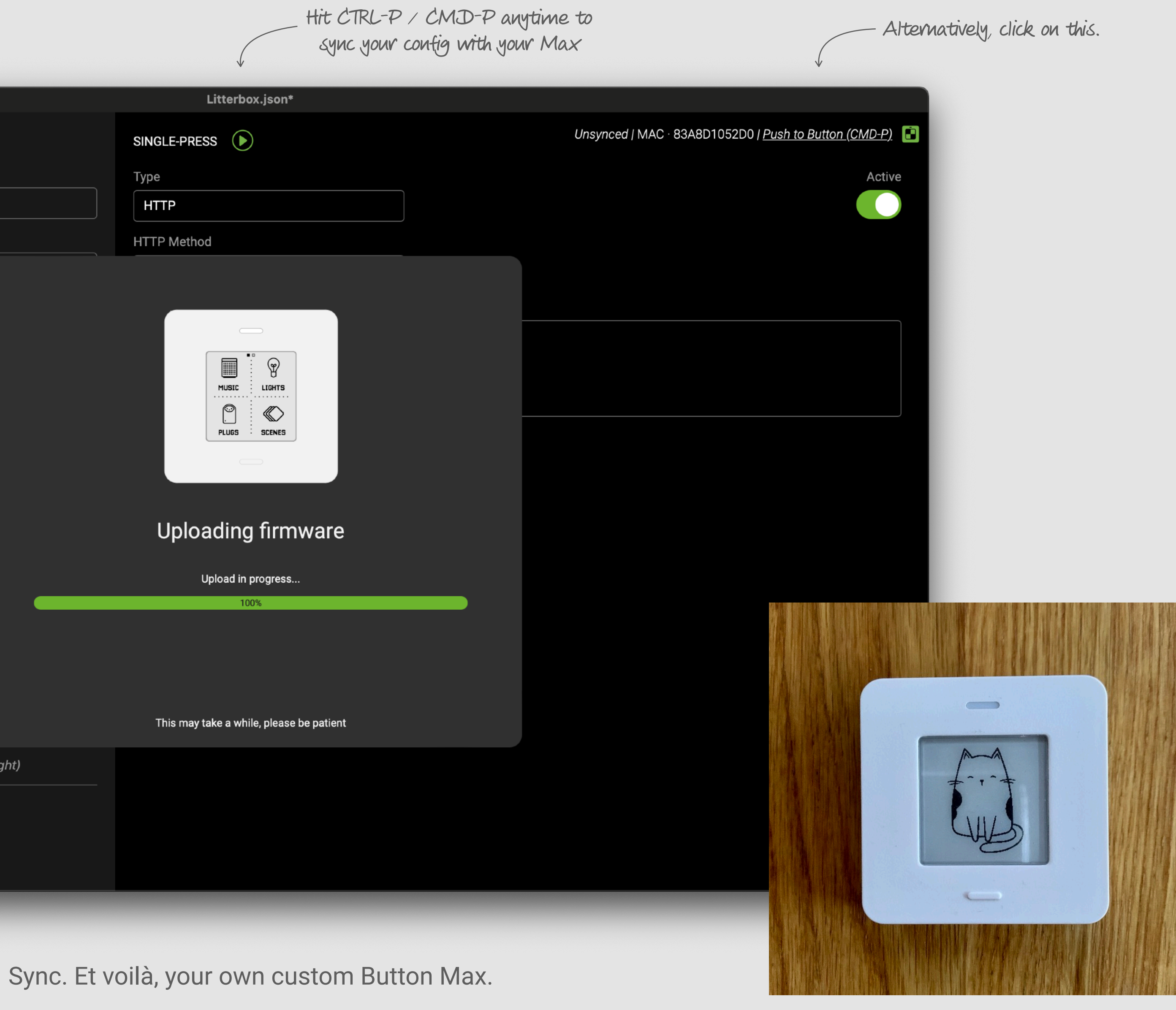

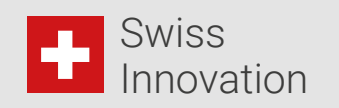

### **Switches**

Use HTTP GET method. Replace the IP with the IP of your device.

**Toggle** http://192.168.254.1/toggle

**Switch OFF**  http://192.168.254.1/relay?state=0

**Switch ON** http://192.168.254.1/relay?state=1

You can find a complete list of commands on api.mystrom.ch

#### **Bulbs & Strips**

Use HTTP POST method. Replace the IP with the IP of your device. Replace the MAC with the MAC of your device.

**URL** http://192.168.254.1/api/v1/device/ag45h5h3

**PAYLOAD**

color=00FF0000&action=on&ramp=100

color: WRGB value action: on, off, toggle ramp: transition time from one color to another

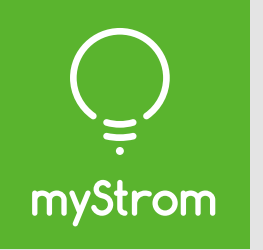

### Commands for myStrom devices

## Have fun!

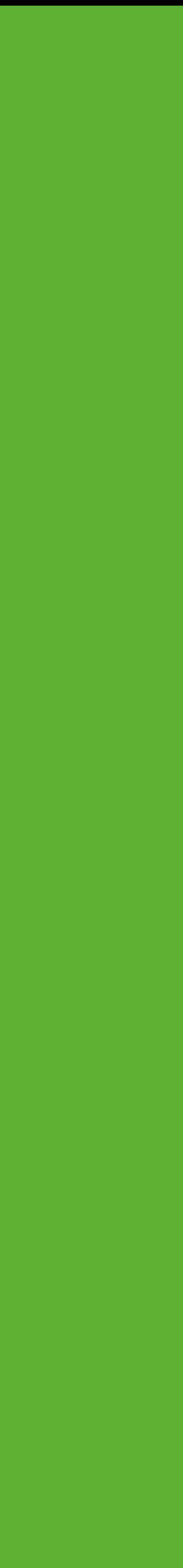

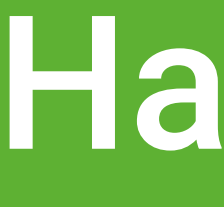

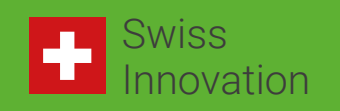

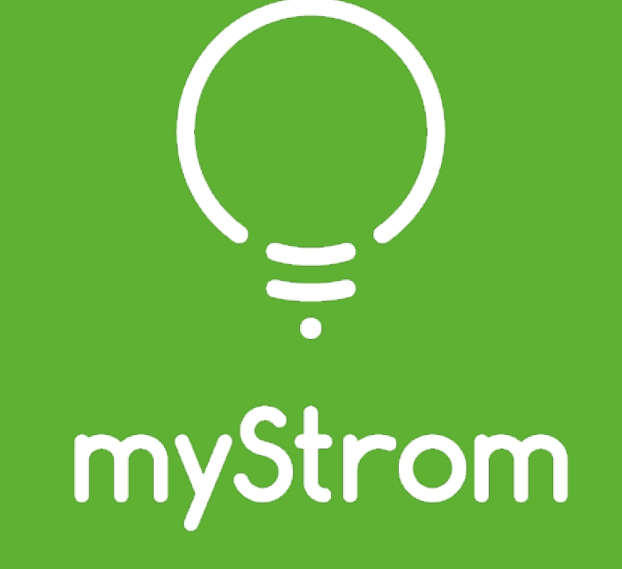

[mystrom.ch](http://mystrom.ch)

©2023 myStrom AG | mystrom.ch

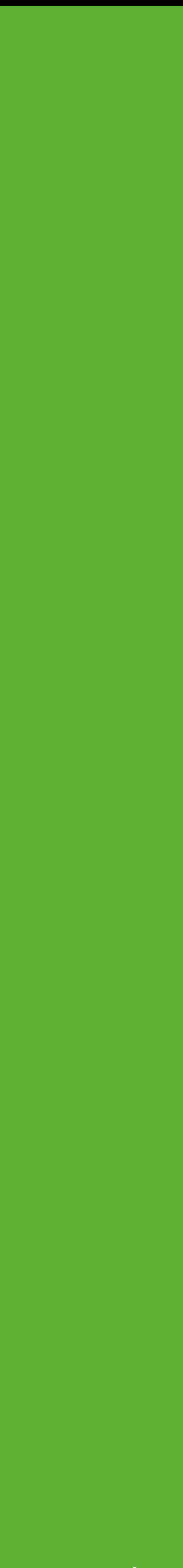